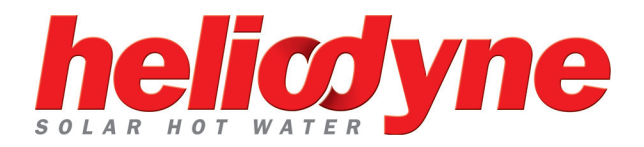

# **INSTALLATION GUIDE**

### **DELTA-T PRO ROL UNITS WIFI + ETHERNET**

**V. 3.3 WINTER '18-'19**

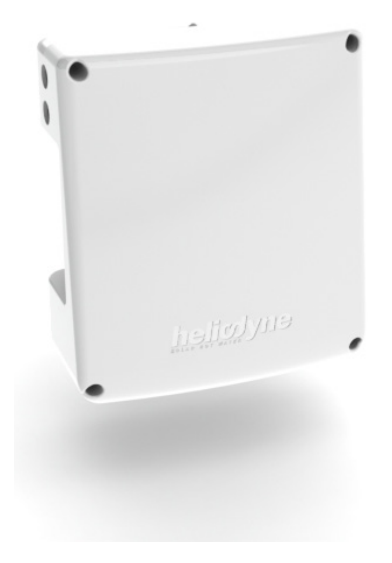

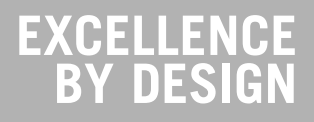

### **Power Supply Protection for Delta-T Pro**

Voltage spikes, current surges, and noise can occur in a building's AC power supply once a month or hundreds of times a day. They can arrive from the grid or be generated inside the building by fluorescent lighting, electric motors, HVAC equipment and office machines.

If a sufficiently strong power surge is supplied to the Delta-T Pro, it may be subject to data loss, settings resetting to their default, network disconnection, or general failure. **For this reason Heliodyne requires installing a surge suppressor between the Delta-T Pro and a power source.**

A variety of surge suppressors are available. Some surge suppressors include a circuit breaker for overcurrent protection, which is different from power surges. Overcurrent is a condition where equipment draws more current than its rating, such a ground fault or short circuit. Typically, overcurrent events happen on the consumer's side of the power supply, whereas power surges happen on the utility side of the power supply.

If a surge suppressor is selected that does not provide a separate circuit breaker, there is no interruption to the power supply when the protection activates or the suppressor reaches the end of its lifetime.

For convenience, Heliodyne can assist in specifying off-the-shelf surge suppressors to provide a basic level of protection. Please contact your Heliodyne salesperson for more information.

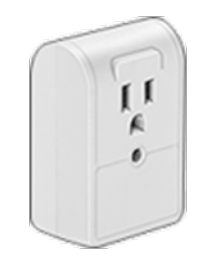

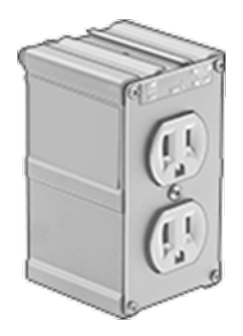

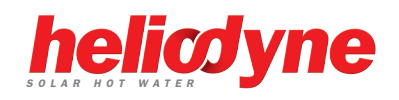

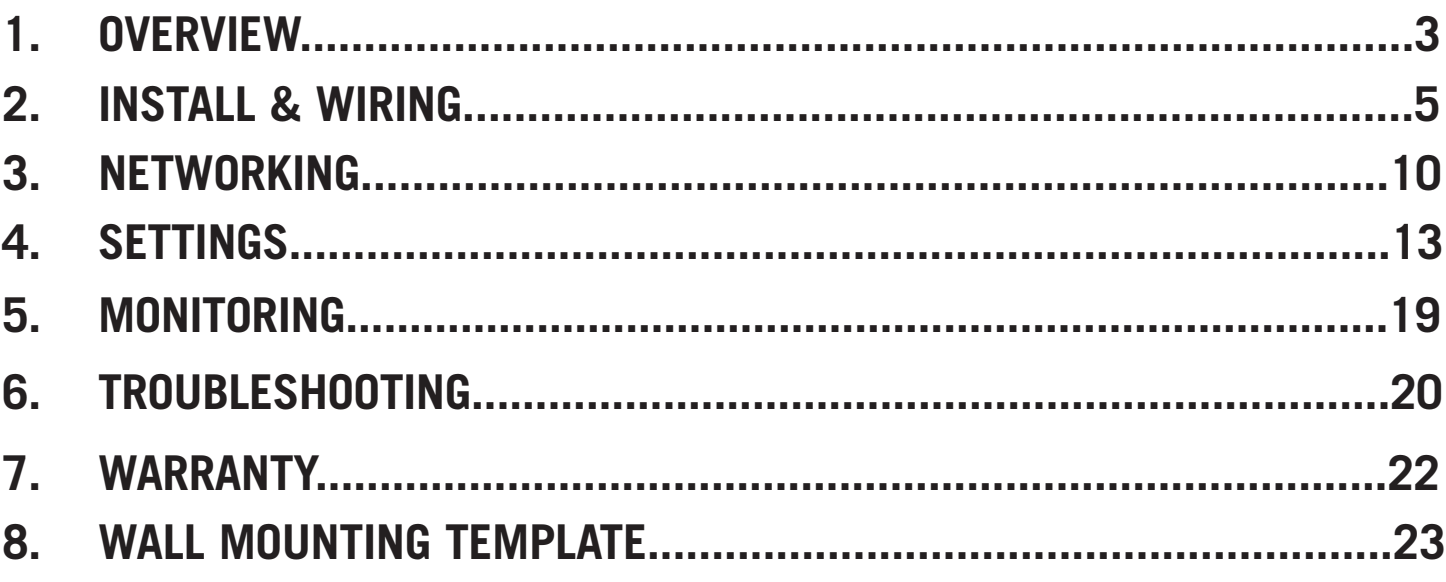

# **1. OVERVIEW**

#### **1.0. For service, contact Heliodyne: (888)878.8750**

#### **1.0.0. Safety Guidelines**

This controller conforms to the National Electric Code and is certified by the Underwriters Laboratory. **Any electrical wiring or modifications to the control I/O should be performed with the power disconnected. Service should only be performed by a qualified professional.**

Carefully review all instructions in this manual for installation and use. Do not modify equipment under any circumstances; use only as designed. Install all components in an accessible location for servicing and maintenance. Noncompliance with these guidelines will void all warranties.

Follow all local building codes and regulations, as well as these industry accepted guidelines and standards:

**BUILDING** USEC, UBC, UPC, NRCA **ASHRAE** Solar Energy Equipment **NFPA 70** National Electric Code

#### **1.0.1. Introduction**

The Delta-T Pro controller is designed to control solar thermal systems for use in domestic hot water, space heating, industrial process heating systems, and for general purpose heat metering with remote monitoring. Special water-proof enclosure is available for solar pool heating systems.

The controller's user interface can be accessed using a PC or a MAC through its mini-USB port, or by accesing its assigned IP address with a web browser. When the device is connected to the Internet, the controller can transmit data to the Heliodyne monitoring site for remote monitoring data logging. For best

results, Heliodyne recommends consulting an IT professional for connecting to the device and configuring network parameters. **An intermediate level of knowledge in IT is required to install this controller.**

The Pro Controllers contain battery-backed SRAM, protecting the system clock, settings and data in case of a power outage. Because the battery is only lightly used during these events, it is not user serviceable and will last the life of the control.

#### **1.0.2. Models**

The Delta-T Pro controller is available with an Ethernet only **and** Etherneet plus Wi-Fi versions

- DLTA 000 005 [Ethernet]
- DLTA 000 008 [Wi-Fi + Ethernet]

#### **1.0.3. Hardware and sofware Requirements for initial setup** • PC or Mac

- mini-USB cable (provided with the controller)
- Window 7/8/10 or Mac OS X or Linux
- USB drivers (available at http://www.deltatcontrols.com/ software-updates/1-drivers/)

#### **1.0.4. Network Requirements for Monitoring Communication**

- Consistent internet connection
- • DHCP enabled network or available static IP-Address for controller
- Network must allow TCP communication on port 9999
- • [Wi-Fi] 802.11b/g/n compatible router with Open, WPApersonal, WPA2-personal. **!WEP OR WPA/WPA2-ENTERPRISE ARE NOT SUPPORTED!**

#### **1.0.5. Surge Protection Requirements**

- • Voltage spikes, current surges, and noise can occur in a building's AC power supply once a month or hundreds of times a day. They can arrive from the grid or be generated inside the building by fluorescent lighting, electric motors, HVAC equipment and office machines.
- If a sufficiently strong power surge is supplied to the Delta-T Pro, it may be subject to data loss, settings resetting to their default, network disconnection, or general failure. **For this reason Heliodyne requires installing a surge suppressor between the Delta-T Pro and a power source.**

Please contact your Heliodyne salesperson for more information.

#### **1.0.6. Relay Wiring**

THIS CONTROLLER IS INTEDNED FOR INDOOR INSTALLTIONS ONLY. THE ELECTRICAL INSTALLATION SHOULD BE PERFORMED BY AN AUTHORIZED PROFESSIONAL. FOLLOW ALL LOCAL REGULATIONS AND CODES WHEN INSTALLING WIRE, FUSES, GROUNDING, ETC. PROTECT THE DELTA-T FROM OVERCURRENT AND SURGE. BEFORE ANY ELECTRICAL WORK IS DONE, ENSURE THE DELTA-T LINE CORD IS DISCONNECTED FROM THE ELECTRICAL SOURCE.

- 1. When wiring to the individual relays, use the supplied UL listed cable. This cable is prewired to the control board relay and a strain relief is provided on the controller enclosure. If the load requires larger gauge wire than what is in the cable, consult Heliodyne.
- 2. The relay cable consists of three conductors, the color code is as follows:

 $Black = N.O.$  Load, White  $=$  Neutral, Green  $=$  Ground \*More detail is provided in section 2 of this manual

- 3. Once outside of the controller enclosure, the relay cable must be run in wire duct or conduit and cannot exceed 6ft length before termination. Always conform to local electrical code and regulations and National Electrical Code NFPA 70.
- 4. The termination of the end of the cable depends on the component being controlled or powered. If the three conductors are going to be terminated to a pump with screw or clamp type terminal blocks, approved wire ferrules should be installed properly on each conductor. The three conductors must be terminated within an approved junction box for the location. Be sure the ground terminal or lug is of the proper size for the conductor. The cable must be properly connected to the junction box with an approved strain relief fitting.

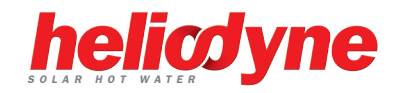

### **2. INSTALL & WIRING**

#### **2.0. Installation**

#### **2.0.0. Mounting the Standalone Box**

The Delta-T Pro should be mounted on a wall indoors, away from weather and interference. Using the mounting holes on the back of the box, securely install 3 screws into mounting plane leaving 1/4" between the wall and the back of the bolt head; place control back upon screws and slide down to secure box tightly into screw pattern. A screw template is provided with this manual on page 23.

An ideal installation location is:

- About 5 ft. (1.5m) off the finished floor
- • Away from equipment and other sources of electrical interference
- Out of direct sun; in a cool dry location

#### **2.1. Controller Inputs and Outputs**

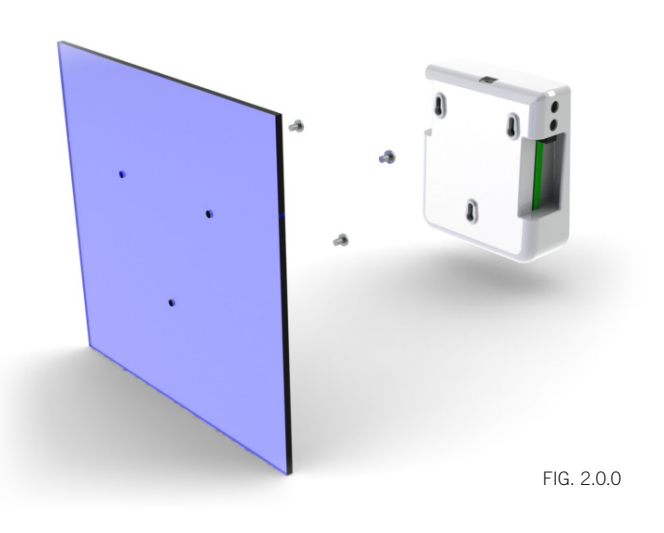

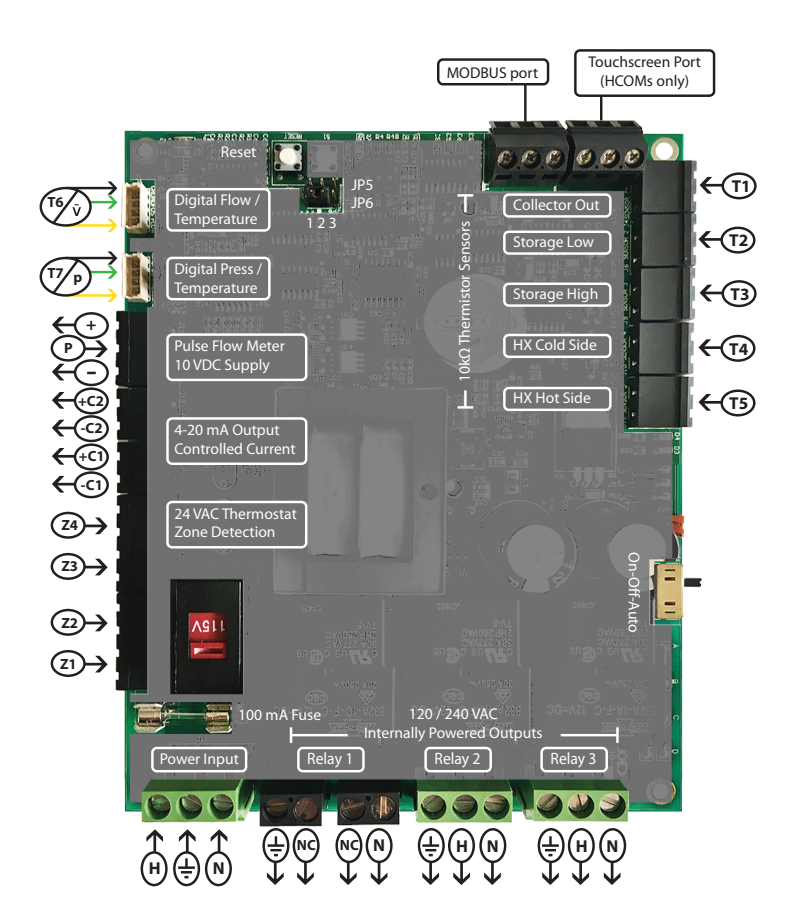

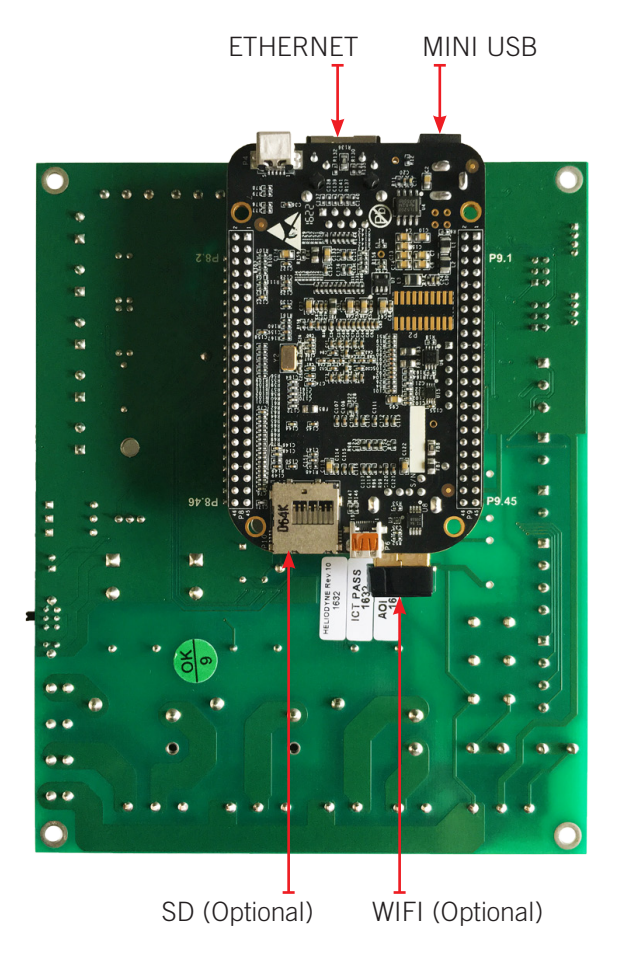

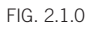

#### **2.2. Wiring**

#### **2.2.0. Power Wiring and LED Indication**

This control comes pre-wired with a grounded electric cord for plugin operation in 115VAC, 10A systems. If a modification needs to be made to the power connection, connect the appropriate gauge Load, Ground and Neutral wires to the connector.

Red LEDs will light up when power is applied to the board. Likewise, when the relays have been activated, either by the controller or manually, red LEDs next to the active relay will show.

#### **2.2.1. 230 VAC Switch**

The voltage switch can be adjusted to handle 230VAC supply (modification of the cord plug may be necessary). Use caution as this also changes the supply voltage to the relays. I.E. if the switch is set to 230VAC supply, the pumps or accessories wired to the relays must also be able to operate on 230VAC. Heliodyne packaged units come default with 115 VAC pumps, unless specifically ordered otherwise. **Board revision 11 and on do not have a voltage switch and will auto-detect the applied voltage.** 

#### **2.2.2. Relay 1 Wiring and Functionality**

Relay 1 has a N.O. and N.C. connection; they share a common middle neutral connection. For components with a ground wire, a connection can be made using the relay 1 ground connection.

- N.O. Solar Relay: this is the connection for the solar operation pumps. Both the solar and the tank pumps in dual-pump systems are connected here. It operates based mainly on T1-T2 temperature differential.
- N.C.: this connection can be used to power components that operate opposite to the solar operation, such as a pool controller with domestic water heating priority

#### **2.2.3. Relay 2 Wiring and Functionality**

Relay 2 has only a N.O. connection. For components with a ground wire, a connection can be made using the relay 2 ground connection. Relay 2 can have one of two potential uses, depending on the operating mode (see SETTINGS for more information on operating modes)

- Space Heating Mode: Relay 2 can operate a pump or valve when a thermostat terminal is closed and the set temperature is reached in the tank sensor (T2 or T3 if installed)
- Dual pump Mode: In dual-pump systems the controler can operate Relay 2 to power the domestic water circulator independently of the solar loop circulator.

#### **2.2.4. Relay 3 Wiring and Functionality**

Relay 3 has only a N.O. connection. For components with a ground wire, a connection can be made using the relay 3 ground wire. Relay 3 can have four purposes:

- Electric Ignition Gas Tank Operation: Connect the tank power cord to this relay.
- Timer Operation: Turn this relay on and off at a set hour during each day.
- Aquastat Operation: Operate this relay when a sensor reaches a set temperature.
- Simple Differential Operation: Operate a second differential using sensors of your choice.

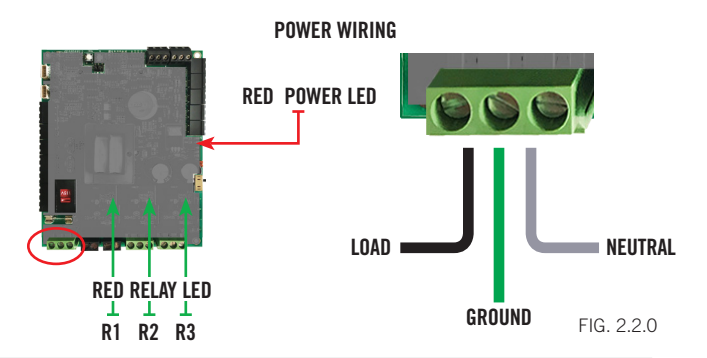

**VOLTAGE SWITCH**

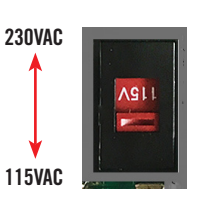

FIG. 2.2.1

**RELAY 1 WIRING**

**N.O. LOAD N.C. LOAD** GROUND **NEUTRAL** 

FIG 222

**RELAY 2 WIRING**

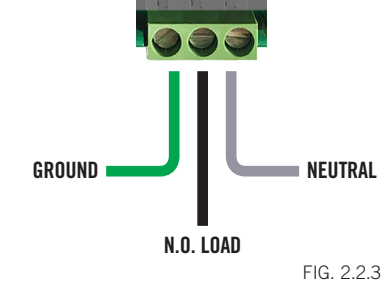

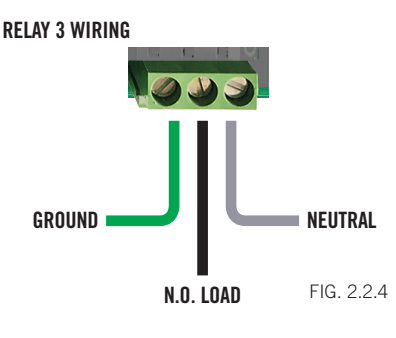

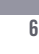

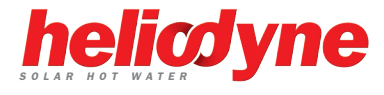

#### **2.2.5. Relay Specification Summary Table**

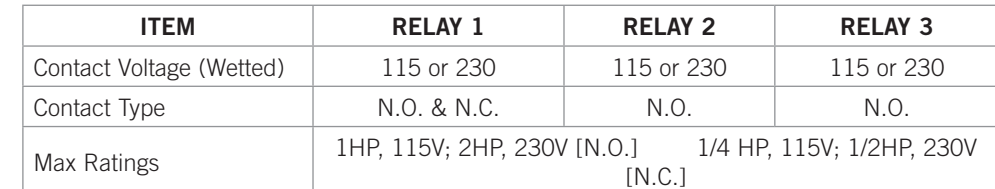

#### **2.3. Sensors**

#### **2.3.0. Types**

The Delta-T Pro can read four types of sensors: 10k**Ω** Thermistors, Grundfos VFS (Vortex Flow Sensor), Grundfos RPS (Relative Pressure Sensor) sensors, and pluse flow sensors.

#### **2.3.1. Temperature Sensors**

We have two mounting styles of thermistors available, each suitable for different system placement:

- SENS 000 001: The flattened copper lug can be attached to the sensor stud on a solar storage tank, or can be strapped to the outside of the system fluid tubing (must be wrapped with insulation).
- SENS 001 001: This sensor works in conjunction with the immersion well, and can be placed in the fluid stream for greater accuracy.

#### **2.3.2. Flow rate and pressure Sensors**

Heliodyne supports Grundfos VFS sensors and pulse flow sensor for flow rate measurement. VFS sensor measures the frequency of the vortex street with a piezoelectric sensor and has no moving parts. Both VFS and RPS have an embedded temperature sensor. Five flow rate ranges and 1 pressure range are supported:

- FLOS 005 000 [0.25 to 5 GPM]
- FLOS 010 000 [0.5 to 10.5 GPM]
- FLOS 026 000 [1 to 26 GPM]
- • FLOS 053 000 [2 to 53 GPM]
- FLOS 106 000 [5 to 106 GPM]
- PRSS 150 000 [0 to 150 psi]
- 

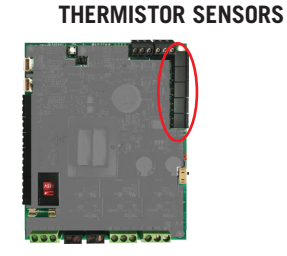

#### **VFS AND RPS SENSORS**

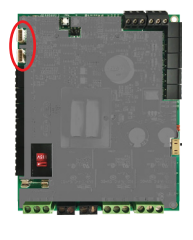

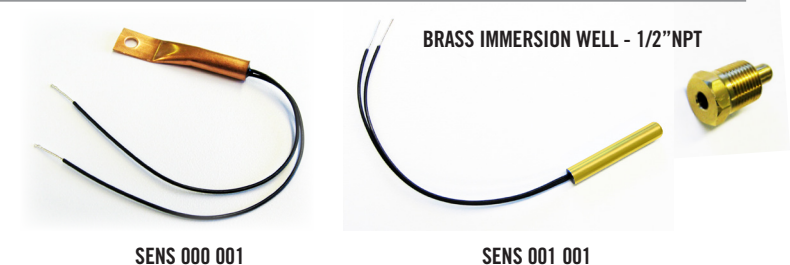

The sensor leads are 24AWG Class II and carry 4VDC. Use 18-24AWG zip or bell wire to run from the sensor location to the controller. Use caution when installing to avoid wire damage. Shielded wire is not necessary. Use insulation and weatherproofing for accurate sensor readings. Install out of direct sunlight. We also recommend applying thermally conductive gel between the sensor and immersion well to reduce measurement error.

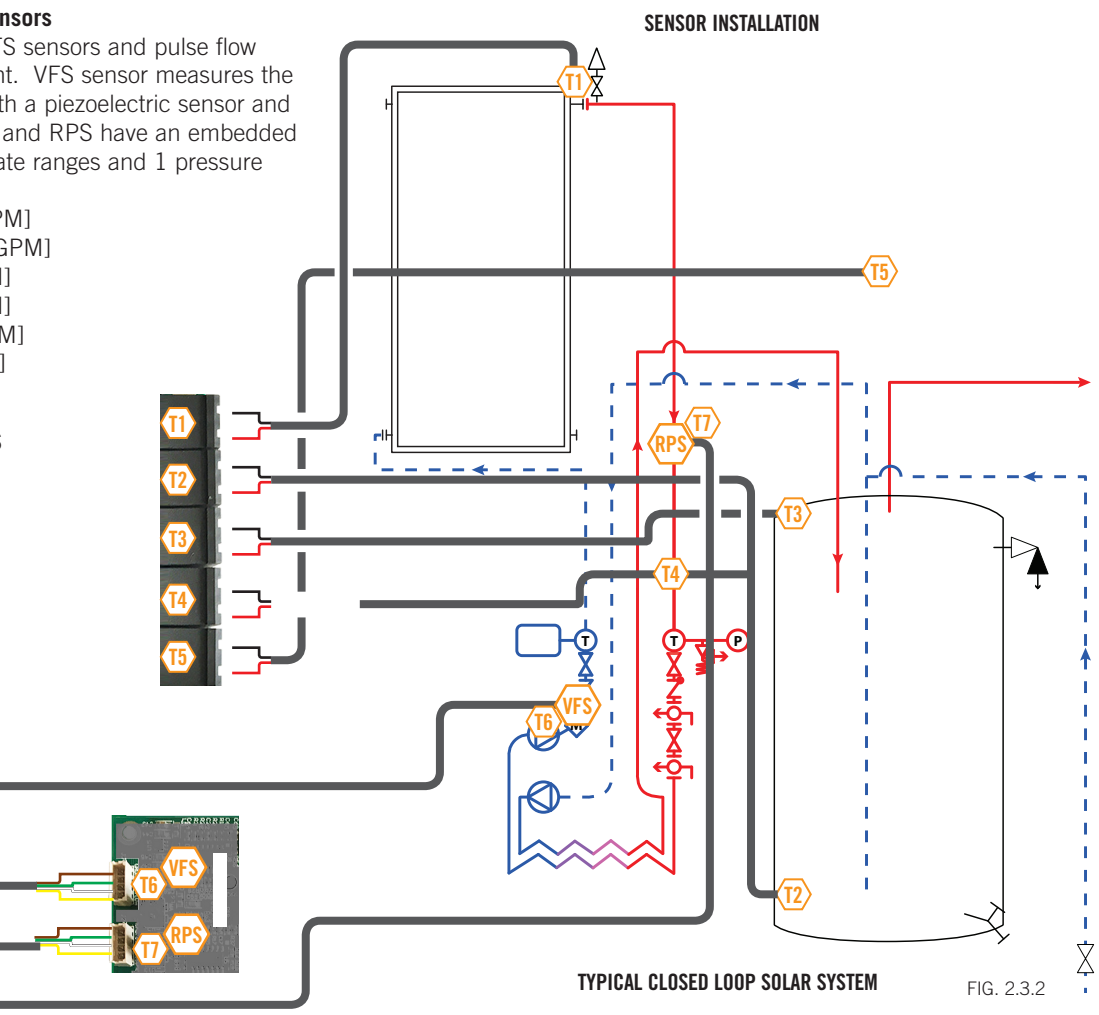

#### **2.3.3. Collector Sensor T1**

Supplied with HPAK, HCOM, HPASS, and HFLO systems TYPE: 10kΩ Thermistor

USE: REQUIRED

FUNCTIONS:

- • 'Hot' differential operation
	- 'Hot' energy calculation
	- Freeze monitoring sensor for open loop
	- Low temperature monitor for vacation mode
	- • Useful collector temperature monitor
	- • Drain back system high limit monitor

#### WARNINGS:

- Must be well insulated
- Never install inside collector
- Install on collector outlet header only

#### **2.3.4. Low Tank Sensor T2**

Supplied with HPAK, HCOM, HPASS, and HFLO systems TYPE: 10k**Ω** Thermistor

REQUIRED

FUNCTIONS:

- • 'Cold' differential operation
- • Tank high limit monitor
- Low temperature monitor for vacation mode
- Single Tank Gas function monitor average w/T3
- Relay 2 space heating setpoint
- Relay 3 operation setpoint

WARNINGS:

- Must be well insulated
- Ensure contact with tank wall

#### **2.3.5. High Tank Sensor T3**

- Supplied with HCOM systems
- TYPE: 10k**Ω** Thermistor

#### USE: OPTIONAL

FUNCTIONS:

- • 'Cold' differential operation average with T2
- Tank high limit monitor average with T2
- • Low temperature monitor for vacation mode average with T2
- Single Tank Gas function monitor average with T2
- Relay 2 space heating setpoint in place of T2
- Relay 3 operation setpoint in place of T2

WARNINGS:

- Isolate from ambient
- Ensure contact with tank wall
- To use average, use checkbox in Settings

#### **2.3.6. T4**

- Supplied with HCOM systems
- TYPE: 10kΩ Thermistor
- USE: OPTIONAL

FUNCTIONS:

- Use for energy calculation sensor
- Use for simple differential operations
- HCOM Water side HX inlet (Cold)

WARNINGS:

- Must be well insulated
- Ensure good thermal contact with measuring surface or use immersion sensor

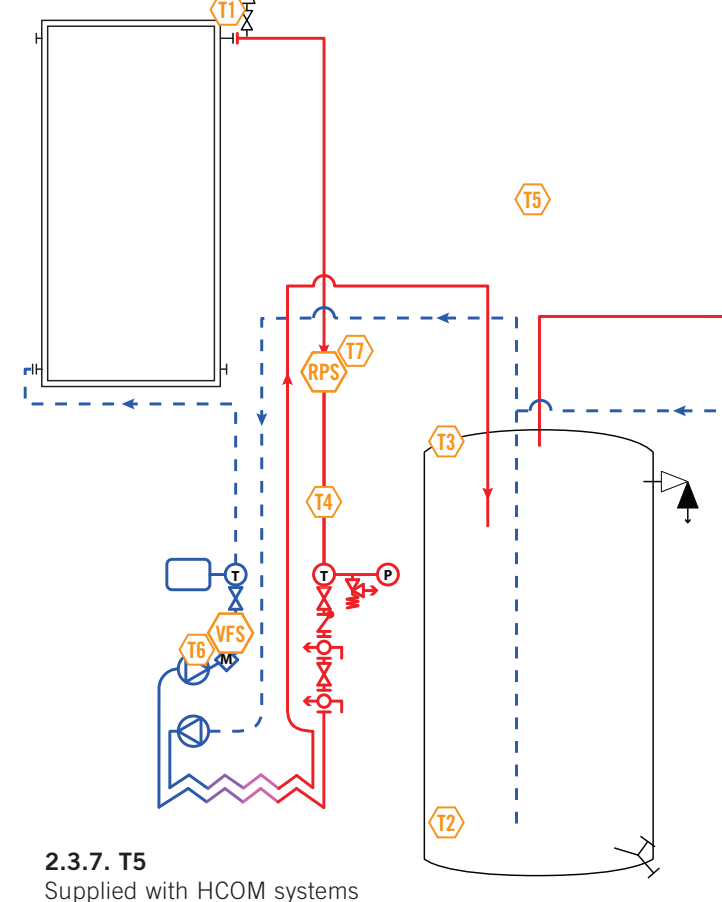

- TYPE: 10kΩ Thermistor
- USE: OPTIONAL
- FUNCTIONS:
	- Use for energy calculation / simple differential
	- Outdoor reset in space heating mode
- WARNINGS:
	- Keep out of direct sunlight

#### **2.3.8. Grundfos VFS and T6**

- Supplied with Pro Series and HCOM
- TYPE: Vortex Flow Sensor
- USE: OPTIONAL
- INFO: Can be moved to measure flow rate anywhere in the collector loop. Set T6 as the cold temperature sensor in the controller setting

#### FUNCTIONS:

- Monitor flow rate and temperature for energy calculation WARNINGS:
	- Ensure correct VFS range is set in settings

#### **2.3.9. Grundfos RPS and T7**

Supplied with HCOM systems

TYPE: Relative Pressure Sensor / 2 x 5VDC Analog Sensing USE: OPTIONAL

FUNCTIONS:

- Collector loop pressure monitoring
- Insolation monitoring with compatible pyranometer
- • Electricity monitoring with compatible current transformer

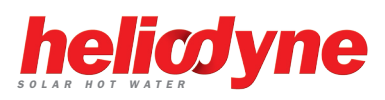

FIG. 2.3.3

 $\dot{\mathbb{X}}$ 

#### **2.4. Additional Functions**

#### **2.4.0. Functions**

Additional functions as described below. Control reset and manual operation of the relays are also addressed here.

#### **2.4.1. Thermostat Zone Detection**

Household thermostats can be connected to Z1 - Z4 There is one removable insert for two connection pins.

The contacts are not wetted and need to be supplied for each zone input signal with 24VAC to detect a call for heat. In space heating mode, Relay 2 will be energized if a zone calls for heat and the temperature reading on the set sensor is within the set limits.

Relay 3 can also be set to perform this function.

#### **2.4.2. Variable Speed Current Output**

Two 0-10VDC output signals are supplied to variable speed pumps when selected in the settings. The algorithim implemented in the controller adjusts the mass flow rate of the collector loop based on the temperature difference between the collector outlet and the storage tank and the total collector area, ensuring the flow rate is always optimized for maximum solar gain and reduced pump power consumption. If there is ample solar radiation, the pumps operate at maximum speed.

#### **2.4.3. Pulse Flow Meter Connection**

If necessary, a pulse flow meters can be used in place of Grundfos VFS. The meter must be capable of producing a square-wave pulse with a pull up to positive DC voltage of 3VDC. The controller provides 10VDC supply to the meter. Ensure the number of pulses K-value are set in the settings.

#### **2.4.4. Manual Operation of Relays**

Often it is necessary to test the relays manually, or shut off the relays should a problem occur. This part of the board is low voltage (<5VDC).

ON: energizes all three relays REGARDLESS of sensor status. OFF: de-energizes all three relays REGARDLESS of sensor status. AUTO: relays are energized based on the sensor status and operating parameters applied.

#### **2.4.5. Manual Reset of Network Parameters**

To reset the network parameters, press the reset button shown in Fig. 2.4.5.

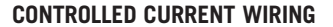

**P1**

**P2**

**M1**

**PULSE FLOW METER WIRING**

#### **MANUAL RELAY OPERATION**

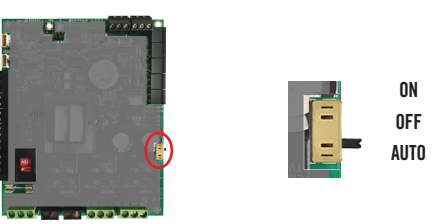

FIG. 2.4.4

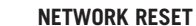

**RESET BUTTON**

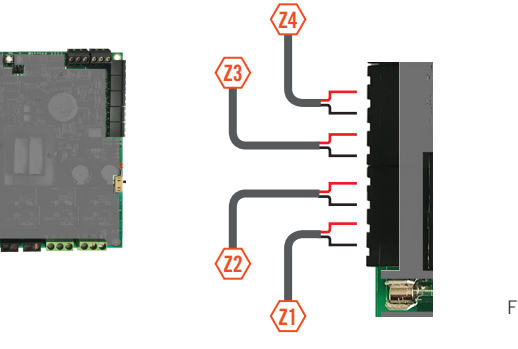

**ZONE DETECTION WIRING**

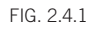

FIG. 2.4.2

FIG. 2.4.3

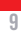

#### **2.4.6. Alternative Purposes at Grundfos Pressure Sensor**

The 'Grundfos Pressure' signals can be used for two alternate purposes: measuring an electric circuit with a current transformer (CT) such as a main supply and electric tank element, or monitoring solar radiation with a pyranometer. Two signals can be read simultaneously.

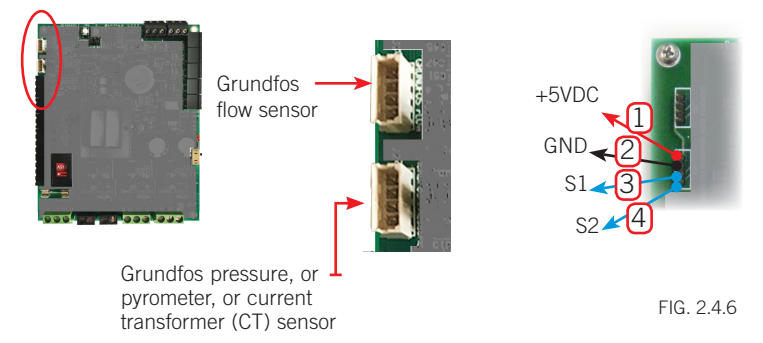

**MODBUS INPUT**

#### **2.4.7. Modbus Connection**

The DTT Pro has the ability to communicate with Modbus protocol to a Building Automation System (BAS). Heliodyne also offers bridge translators to map out Modbus communication to Bacnet or Lonworks protocols. Please contact your local Heliodyne representative for details on this feature.

### **3. NETWORKING**

#### **3.0. Network Overview**

The Heliodyne controllers provide internet connectivity for system monitoring via Ethernet and/or WiFi. In addition, the controller has a USB connection for setup and local system monitoring.

All settings are behind a log-in. The CASE Sensitive defaults password:

Password: **caution ('admin' for firmware 5.8 and prior versions)**

#### **3.1. Communication to the controller**

#### **3.1.0. Connecting to the controller using the mini-USB port**

With proper drivers, the DTT Pro controller can be connected to a computer though its mini-USB port with the Ethernet-over-USB feasture, which creates a virtual private network. It is the default method for communicating to the controller.

- 1. Download drivers available at http://www.deltatcontrols.com/ software-updates/1-drivers/. Install derivers with administator priviliege (e.g. in Windows, righ click the driver file and select 'run as administrator'). Ignore mulitple warnings of Windows Driver Certification warning. **For winddow 8/10,** follow following steps to disable driver signature verification (require reboot)
	- a. Hold down shift key while click restart option
	- b. Select trouble shoot option
	- c. Select advanced option
	- d. Select startup settings
	- e. Click the "Restart" button to restart your PC into the Startup Settings screen
	- f. Type F7 at the Startup Settings screen to activate the "Disable driver signature enforcement" option.
	- g. Your PC will boot with driver signature enforcement disabled and you'll be able to install unsigned drivers

For Mac, allow install software from unsigned developers. a) Navigate to system preference -> Security and Privacy

b) Select "anywhere" under "Allow apps downloaded from"

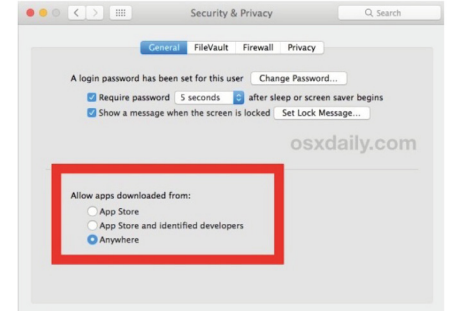

If above option is not shown, open a terminal window (CMD+space to open spotlight search, then type "terminal" & then hit return) In the terminal, type in: sudo spctl --master-disable

 Then repeat steps a) and b). Reboot the computer after the drivers is installed.

- 1. Connect the computer to the controller with the provided mini-USB to USB cable. If connects sucessfully, controller shows in the computer as a portable usb driver and a local network connection can be found as 'Linux USB Ethernet'
- 2. Open a new browser window and enter the controller's address: **192.168.7.2** in the address bar and hit enter/return key. If the controller user interface (see Fig. 3.0) does not come up right away, refresh your browser. Note the user interface might take up to one minute to load completely depending on the web brower and OS.

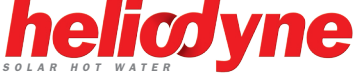

FIG. 2.4.7

GND TX RX

#### **CONNECTING TO THE CONTROLLER 11**

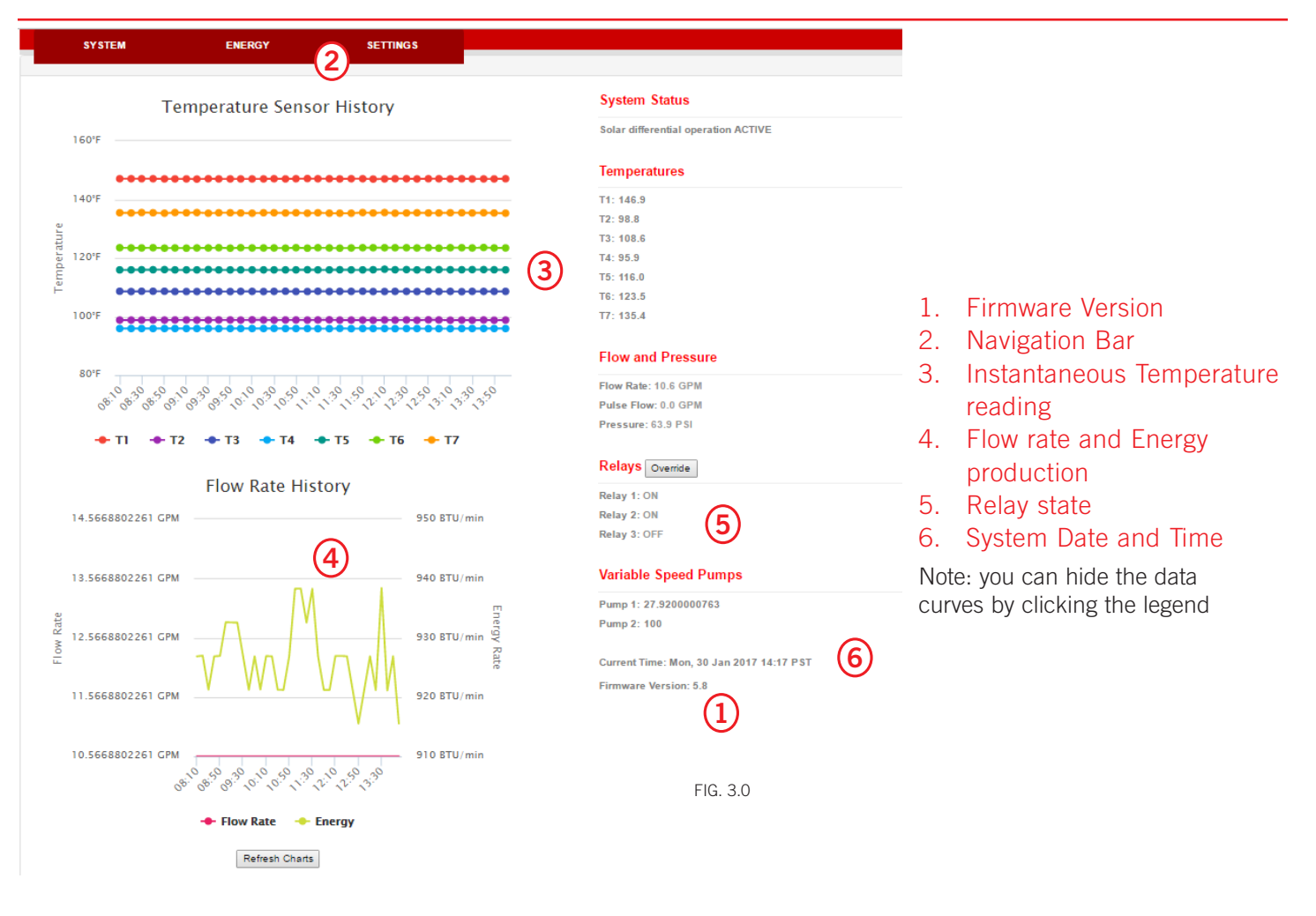

#### **3.1.1. Connecting to the controller through local network**

If the controller is aleady connected to the local network via either Ethernet or WiFi, the controller user interface can be accessed through its IP address assigned by local network (refer to 3.2 for network configuration).

- 1. Connect the computer to the same router/local network the controller is connected to
- 2. Open a new browser window and enter the controller's IP in the address bar and hit enter/return key. The controller's IP address can be found in the networking setting page if connection is established

#### **3.2. Network**

The DTT Pro controller can be connected to the Internet through Ethernet connection or WiFi connection (the additional USB-WiFi adapter is pre-installed with the DTT Pro Ethernet+WiFi model) Once the controller is connected to the Internet and registered to the Helidoyne monitoring site, users can view and download the system performance in terms of temperature, flow rate, pressure (optional), instantaneous and time-integrated energy production from the monitoring site.

The network configuration consists of two parts: 1) Setup connection to the local network; 2) Submit request for monitoring site registration.

#### **3.2.0. Setup with DHCP with Ethernet connection**

Bring up the controller's user interface as in section 3.1.

- 1. Navigate to Settings page and Network tab
- 2. Under the Network tab, check the 'Wired (Ethernet)' box.
- 3. Select 'Obtain a network address automatically'  $\blacktriangleright$
- 4. Click save Network settings. Controller reboots automatically after network setting has been changed. If the controller did not reboot sucessfully, i.e., 4 Blue LED is not flashing after one minute, open the controller enclosure and reboot manually by pressing the reset button on the PCB board.
- 5. After the controller restarts, check the status of the connection by click 'refresh network status'. The status below should show its assigned IP address and show three green yes, indicating the controller is connected to the local network, internet, and monitoring site. The assigned IP address can also be found here.

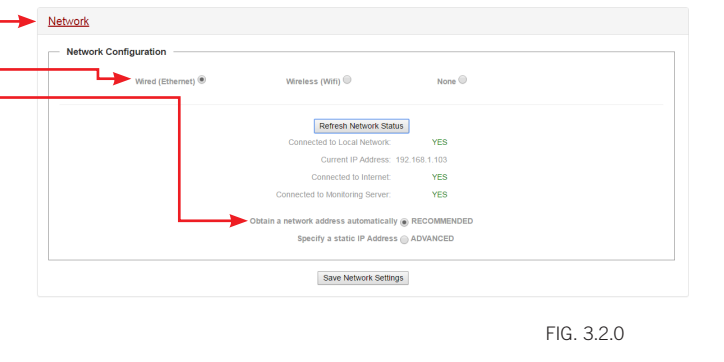

#### Network **3.2.1 Setup with Static IP with Ethernet connection** ork Configuratio 1. Follow steps 1-2 in 3.2.0 vireless (Wifi) ◎ 2. Select 'Specifiy a static IP address' Refresh Network Status 3. Enter IP address, subnet, and gateway information according to local Current IP Address: 192 network configuration (consult local IT personal) 4. Click save Network settings and reboot controller (refer to step 4, **YES** 3.2.0) Specify a static IP Address @ ADVANCED 5. Check network status (refer to step 5, 3.2.0) nced Network Configuratio LAN Gateway<br>192 | 168 | 1 | 1  $\boxed{192}$  .  $\boxed{168}$  .  $\boxed{1}$  .  $\boxed{50}$  $255$  .  $255$  .  $255$  . 0

**3.2.2. Setup with DHCP or Static IP with WiFi connection**

- 1. Navigate to Settings page and Network tab
- 2. Select 'Wireless (WiFi)'
- 3. Click scan to refresh the list of available WiFi connections, and then sellect the desired WiFi connection from the drop down list
- 4. Select either open or WPA according to the particular WiFi connection setting (supports open, WPA-Personal and WPA2-Personal)
- 5. Enter the WiFi password
- 6. Either select DHCP or configure Static IP as desired (refer to 3.2.0 and 3.2.1)
- 7. Save network setting and restart (refer to step 5, 3.2.0)
- 8. Check network status (refer to step 5, 3.2.0)

#### **3.3. Downloading Data to USB Thumb Drive**

Controllers with version 5.19+ firmware can download system sensor data to a USB Thumb drive (16 GB or less).

- 1. Install thumb drive to USB slot on rear of board (may need to remove WiFi Adapter, see **Fig 2.1.0**).
- 2. Tap Reset button and wait 30 seconds for controller to reboot.

**Network Configuration** reless (Wifi) <sup>@</sup> Refresh Network Status Connected to Internet Select WiFi Network | Scan Encryption Type Open <sup>1</sup> WPA <sup>1</sup><br>WIFI Passphrase the lodyne<br>stweets address automatically @ RECOT vork address automatically @ RECOMM specify a static IP Address @ ADV

Save Network Settings

FIG. 3.2.2

FIG. 3.2.1

3. Tap S1 button (next to reset)

Network

- 4. Reinstall WiFi Adapter if removed in step 1.
- 5. File is saved on USB with naming convention: "status\_Day\_ Month\_Year\_Time", allowing the service personnel to discern when the data was gathered.

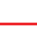

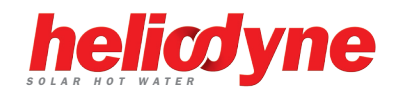

### **4. SETTINGS**

#### **4.0. Quick Start**

For fast setup, here is a list of parameters that may need to be adjusted to properly control simple DHW systems. Remember to save any adjusted settings.

- 1. Adjust the system clock to reflect the local time.
- 2. If using an open loop system, change the system type to Open Loop for enabling freeze protection.
- 3. If using a Grundfos VFS, adjust the flow range to match the sensor installed.
- 4. If using a gas tank as the solar storage with electric ignition, enable the Gas Tank Operation checkbox.
- 5. If using a drain back system, enable the Drain Back Operation checkbox.
- 6. Adjust the high tank limit to the desired value. Default is 160 F
- 7. Enable vacation mode as needed (e.g. significant hot water demand decrease)

#### **4.1. SETTINGS Screens and Pro Functions**

#### **4.1.0. SYSTEM**

5.

#### **4.1.0.0. System Box**

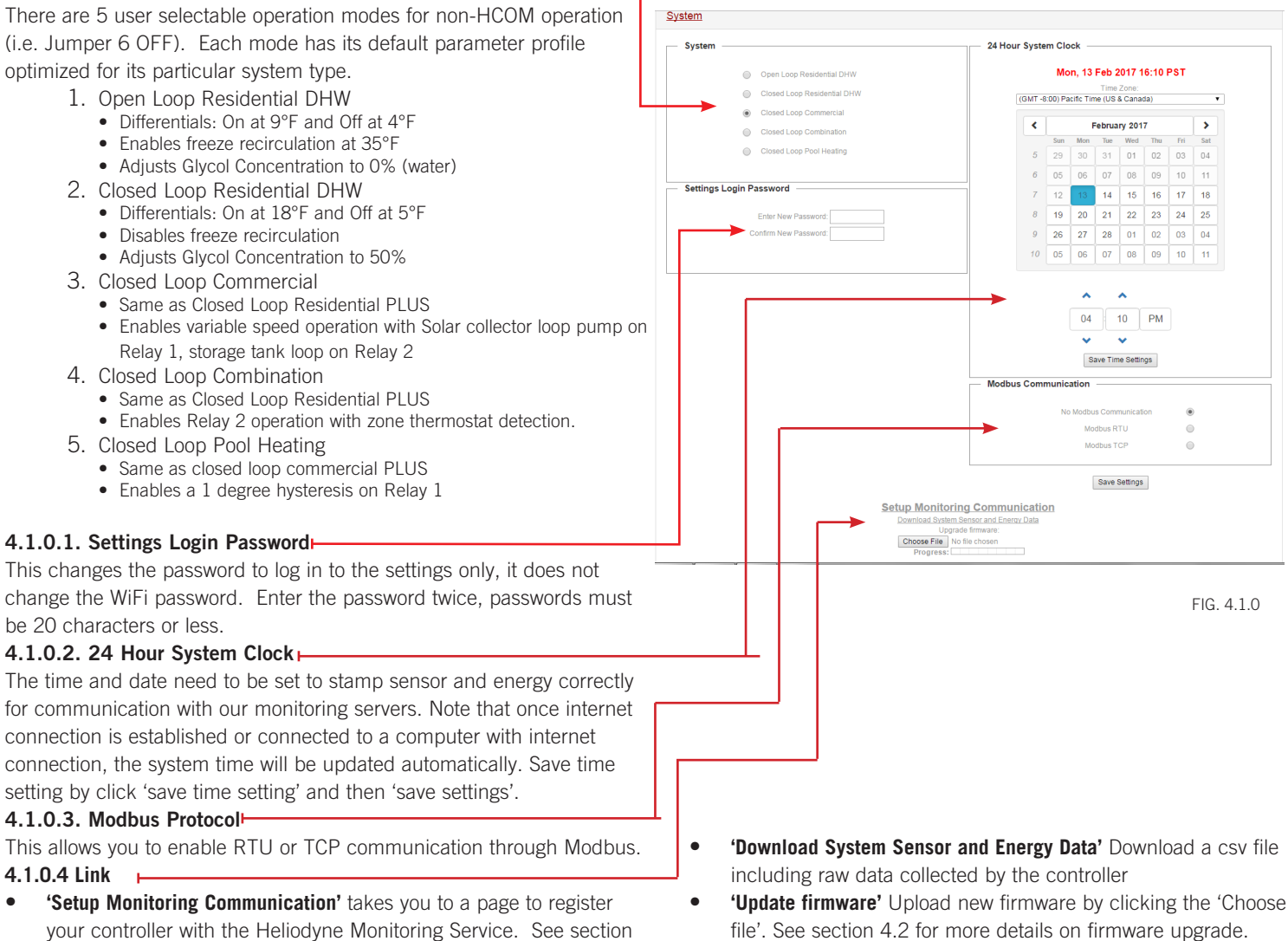

#### **4.1.1. OPERATION Tab 4.1.1.0. Solar Relay Box**

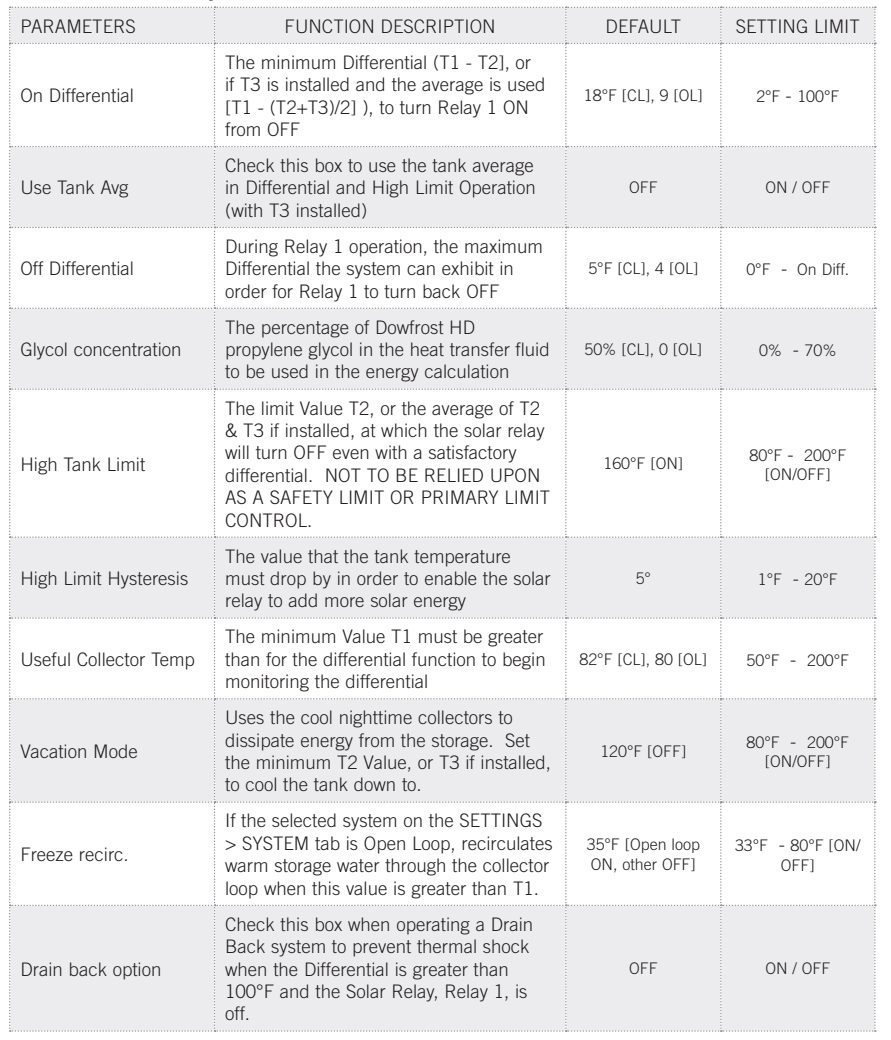

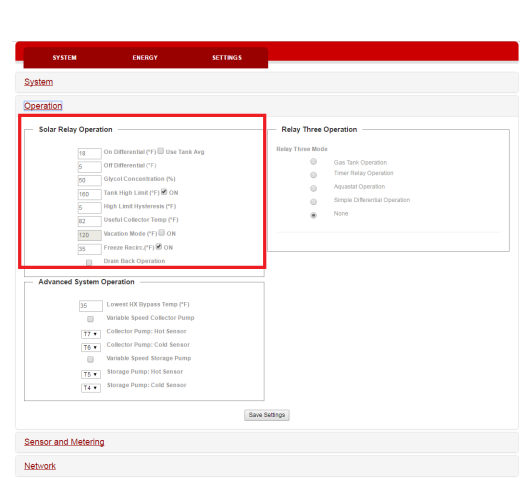

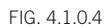

### **helicdyne**

the control of the control of the control of the control of

#### **4.1.1.1. Relay Two Aquastat Operation (Closed loop Combination System Only)**

To use relay two in aquastat operation, with or without thermostat input, ensure 'Closed Loop Combination' system is active in the SYSTEM tab. Inputs will be inactive without this system set.

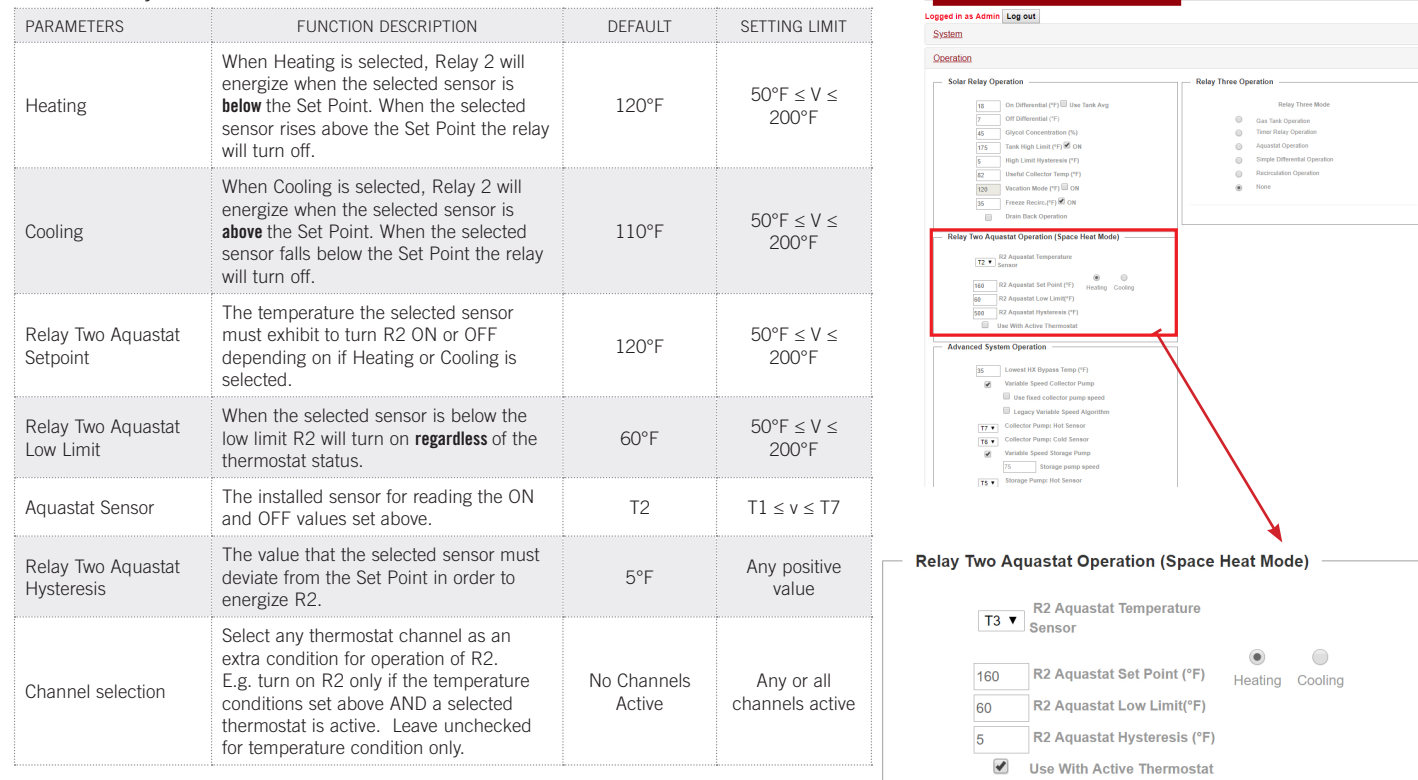

#### **4.1.1.2. Relay Three Operation: Gas Tank Operation**

In a residential domestic water heating system, it is possible to use a single tank gas system with solar, provided the gas tank has an electric ignition. Because this is a residential function, it cannot be combined with commercial or space heating operations.

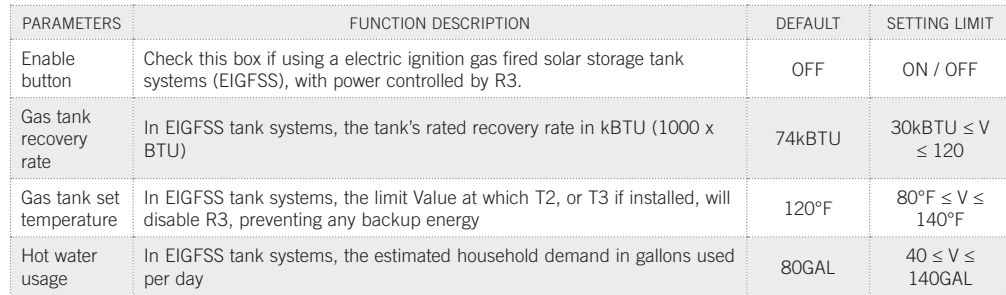

#### **4.1.1.3. Relay Three Operation: Timer Relay Operation**

Relay three can be used to operate on a time setting.

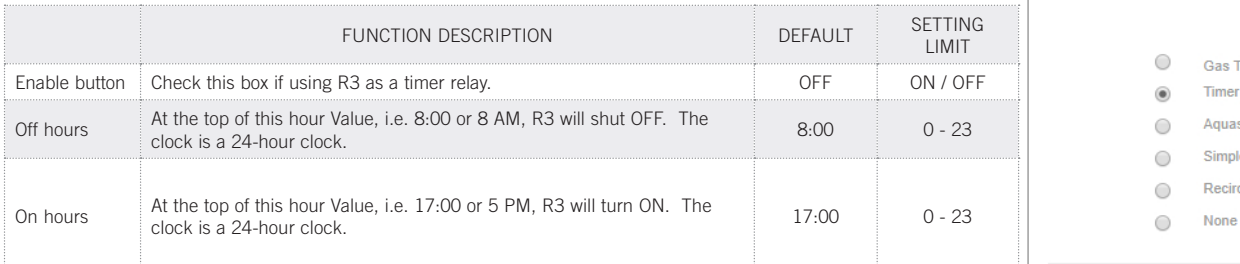

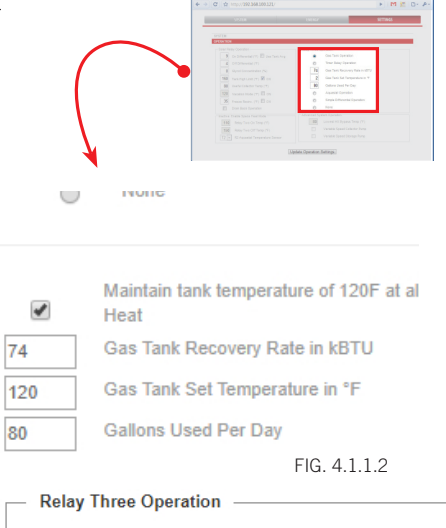

Zone  $\mathbb{Z}_{21}$   $\Box$ z2  $\Box$ z3  $\Box$ z4

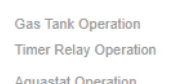

mple Differential Operation

**Relay Three Mode** 

FIG. 4.1.1.3

ecirculation Operation

#### **4.1.1.4. Relay Three Aquastat Operation**

Relay Three can also be operated in Aquastat Mode, identical to the Space Heating Function for Relay Two. Check the 'Aquastat Operation' button to enable this function.

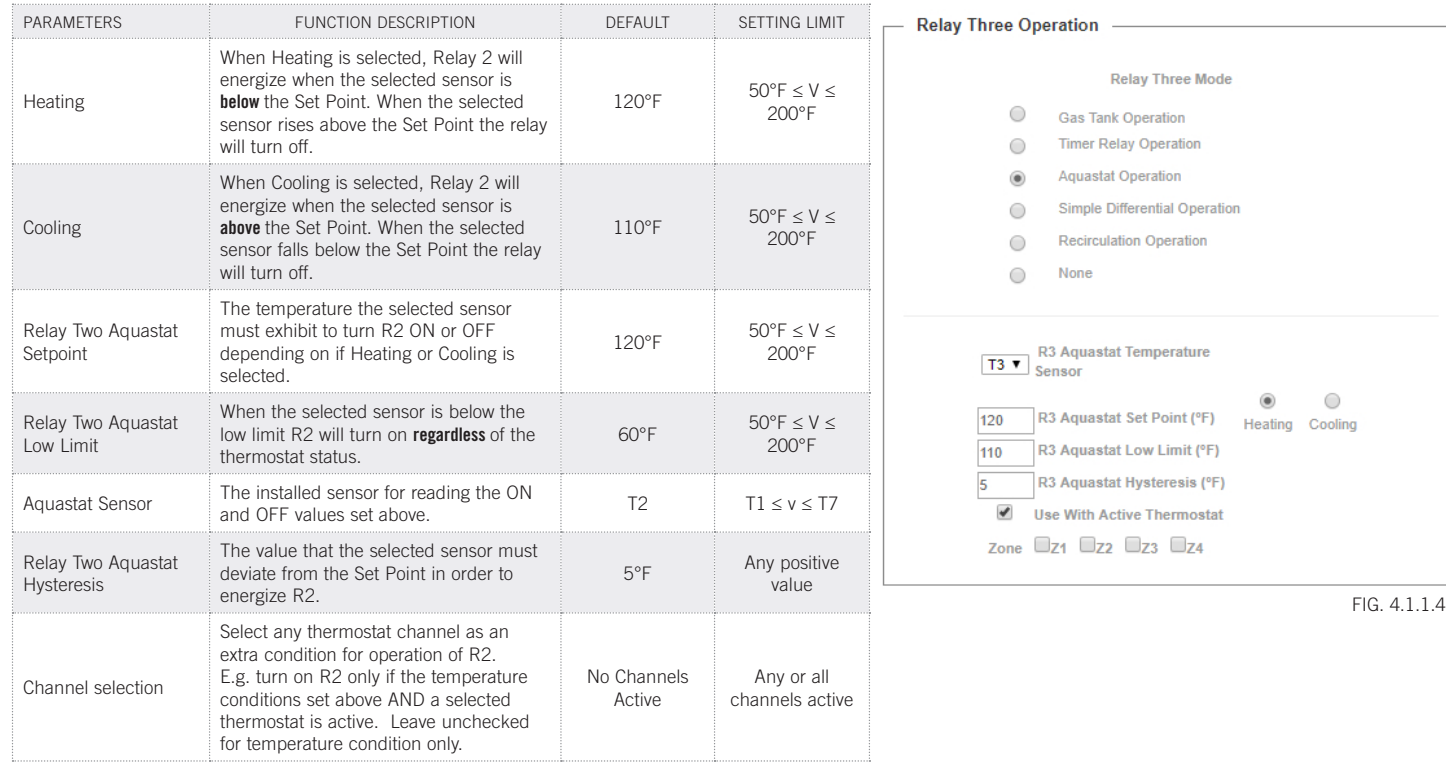

#### **4.1.1.5. Relay Three Operation: Simple Differential Operation**

Relay three can be operated using a secondary differential with a high limit

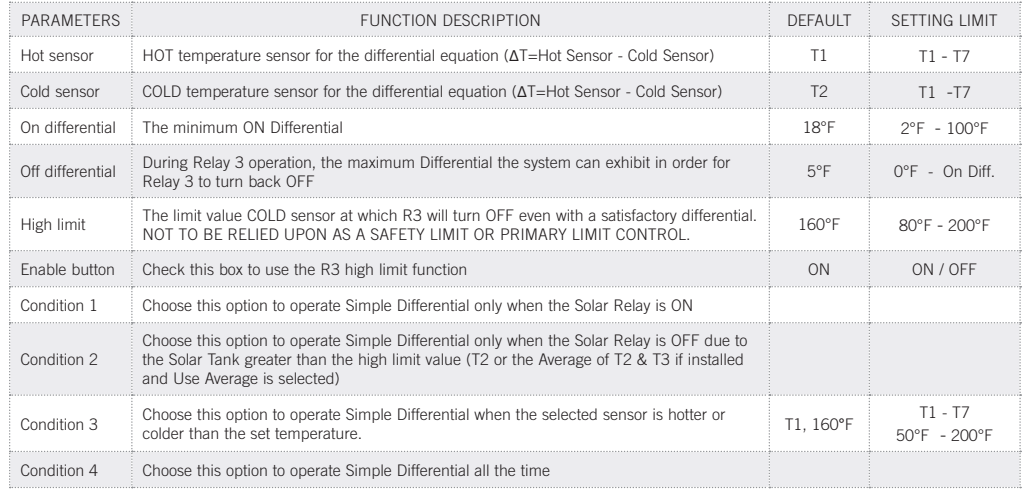

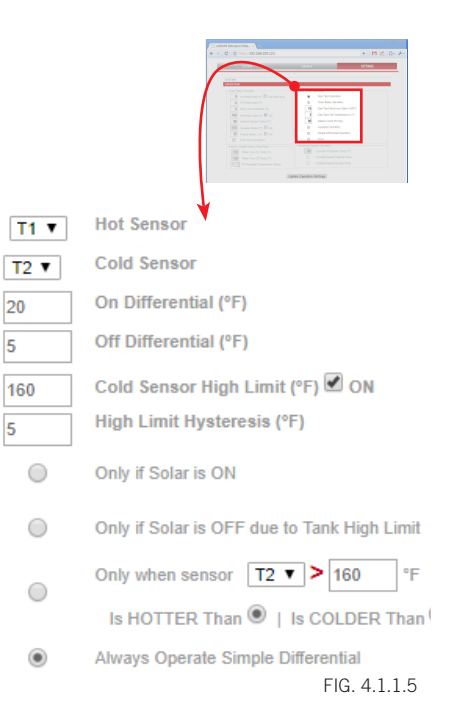

20

 $\overline{\mathbf{5}}$ 

 $\overline{5}$ 

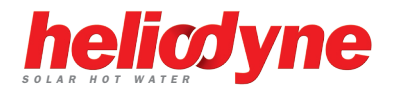

#### **4.1.2. SENSORS AND METERING Bar**

#### **4.1.2.0. System Metering Box**

The Delta-T Pro can be fitted with many different inputs above the normal temperature sensors, including an electronic pressure sensor, pyranometer or current transformers. In addition, the energy calculation algorithm can be adjusted for the installed parameters.

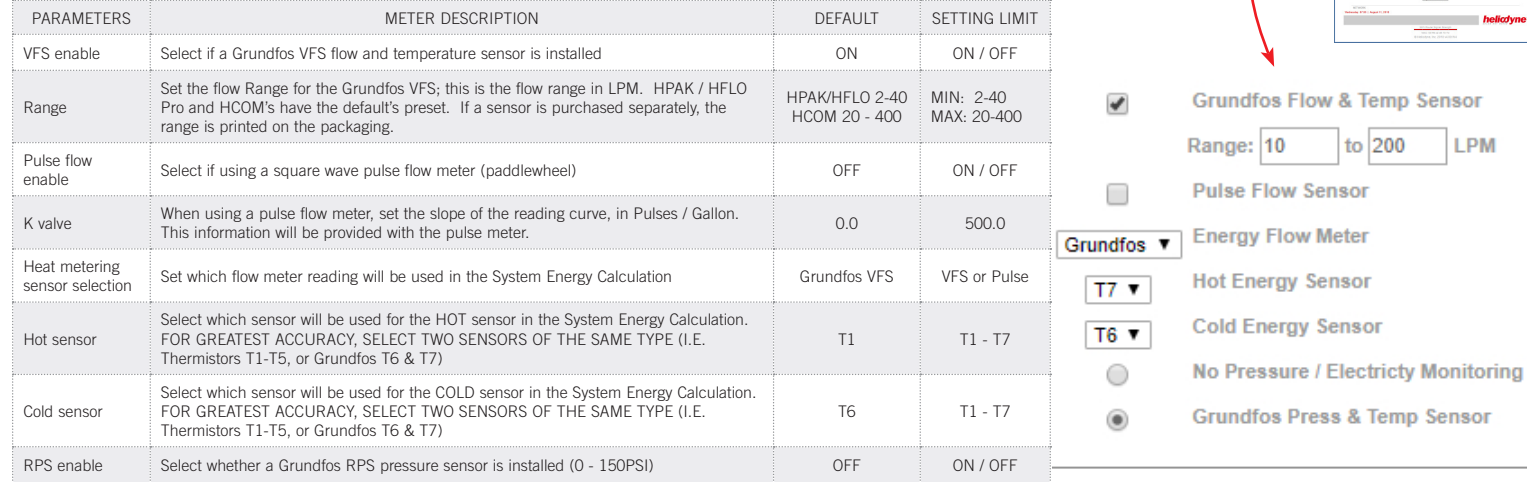

#### **4.1.2.0. Sensor Naming Box**

The Temperature Sensor labels can be changed from the defaults to more sitespecific names. For Example: T1=Collector Out, T2=Tank Low, T3=Tank High, etc.

Note that some browsers require selecting the text field repeatedly to type in name.

Note that these labels are only displayed in the controller User Interface. Downloaded data and data on the monitoring server will continue the T1-T7 naming convention.

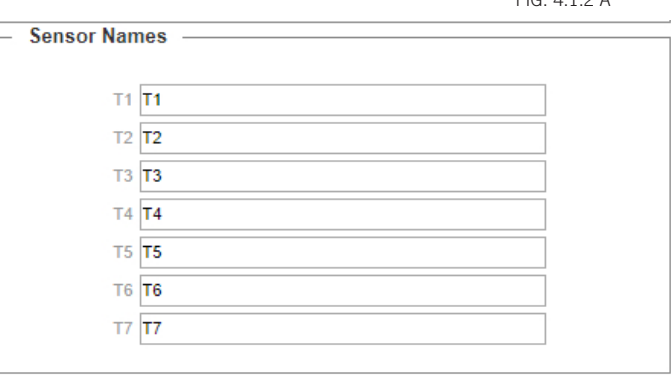

 $F1C$   $4.1.2$  A

The 'Grundfos Pressure' signals can be used for two alternate purposes in place of the RPS sensor (Pressure and T7): measuring an electric circuit with a current transformer (CT) such asvne main supply and electric tank element, or monitoring insolation with a pyranometer. Two signals can be read simultaneously. The Delta-T Pro electrical requirements are below. At right is the CND PCB signal layout.

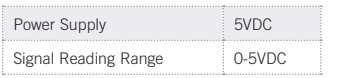

**IMPORTANT: Reversing polarity or going outside of signal ranges will damage circuits.**

Contact Heliodyne for connector with 12" wire leads, part number: 21816.

#### **4.1.2.1. Electricity Monitoring Box**

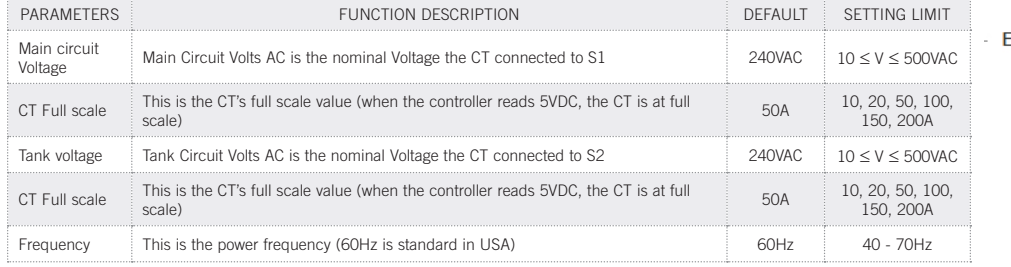

Contact Heliodyne for information about compatible CT's.

#### **4.1.2.2. Insolation Monitoring Box**

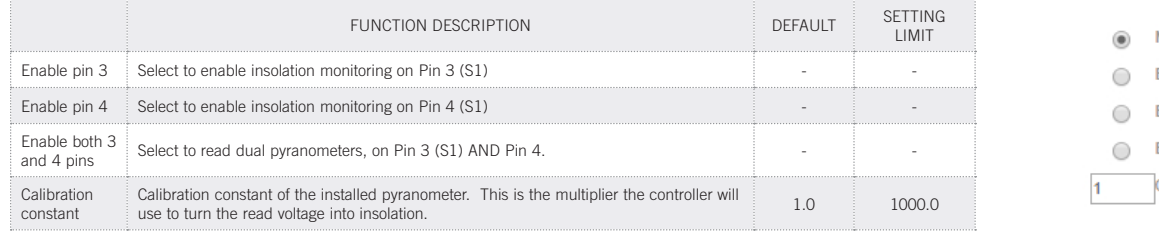

#### **Insolation Monitoring**

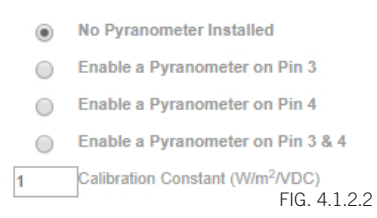

#### **4.2 Firrmware update**

The DTT Pro controllers can be easily updated through the controller user interface. To upgrade, download the latest software from http://www.deltatcontrols.com/software-updates/2-firmware-updates/. The firmware is saved in a file with the extension .deb.

- 1. Navigate to Settings -> System tab -> Choose file
- 2. Select the downloaded firmware and confirm. After the firmware is loaded, the process bar shows full, and a new upgrade firmware button shows
- 3. Click the 'upgrade firmware button'. A dialogue window might pop up requesting password.
- 4. Wait for one mintue for the controller to complete the firmware upgrade and reloading process. Confirm the controller is running with a new firmware version in the system page. If user interface is not repsoning after a few minute after the upgrade, manually reboot the controller by press the reset button.

**Setup Monitoring Communication** 

Download System Sensor and Energy Data Upgrade firmware: Choose File | Heliodyne 5 8.deb Progress: Upgrade Firmware

FIG. 4.1.3.1

Current Time: Tue, 14 Feb 2017 10:38 PST

Firmware Version: 5.8

FIG 4132

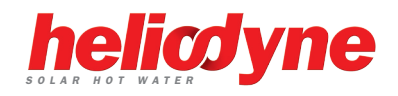

FIG. 4.1.2 B

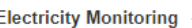

S1 S2

4

2 3

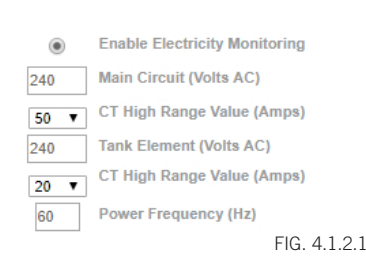

Grundfos Pressure

Grundfos Flow

### **5. MONITORING**

#### **5.0. Overview**

The Controller has two types of monitoring and data logging, the built in or local monitoring that is stored in the controller's memory, and the Heliodyne Web Monitoring service. When the controller is connected to a network with an internet connection, it communicates with the monitoring site server, which is available for viewing performance data.

#### **5.1. Local Monitoring**

#### **5.1.0. ENERGY Page**

In addition to the sensor data graphs on the home page, the controller also displays the last 30 days, and 12 months of accumulated energy data. More in depth monitoring is provided on the Heliodyne Web Monitoring service. At this point all numbers are in imperial units.

#### **5.1.1. SETTINGS Page - Download System Sensor and Historical Data**

This page displays all the current saved sensor and energy history data for the controller. This is the same data that is sent to the monitoring site server. The Pro Controllers have 1GB usable space for storing historical data, sufficient for the life time of typical solar thermal system. This data is taken as an average of sensor readings over a complete 10 minute period. (Sensor readings are taken every second).

#### **5.2. Heliodyne Web Monitoring (http://monitoring.heliodyne.com)**

#### **5.2.0. Monitoring Setup**

Navigate to the SETTINGS home page, under the SYSTEM bar and click on the 'Setup System Monitoring' link. You will be directed to an email form on the Heliodyne website. When you click on the link, it saves the controller's MAC Address in the browser address bar, for easy copy and paste into the email form. Fill out the required fields on this form and then submit.

Heliodyne will complete your controller registration and send all associated parties an email on login information within one business day.

#### **5.2.1. Monitoring Platform Flash Plugin**

Monitoring.heliodyne.com uses the Adobe FLASH plugin to display the graphs as seen in **Fig 5.2.0**. Modern web-browsers often disable Flash by default, and users will need to manually enable the Flash plugin for that particular webpage (upon enabling, refreshing or reloading the page will be necessary to load graphs). See **Fig 5.2.1** for details of doing this on Google Chrome web browser.

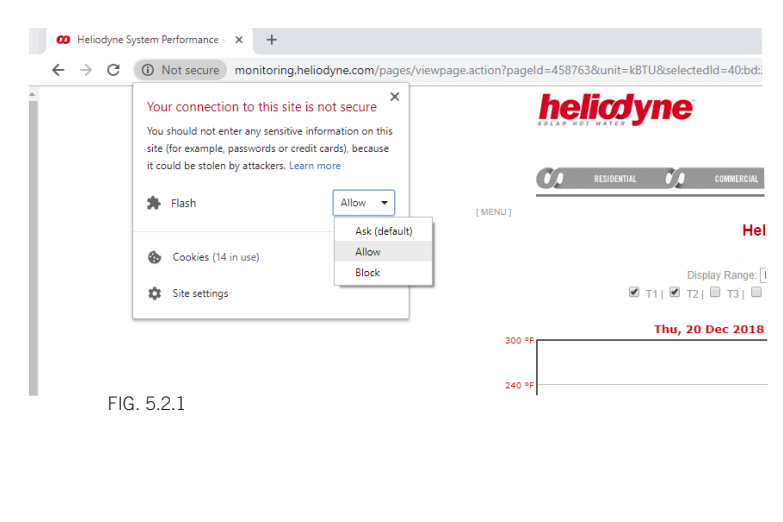

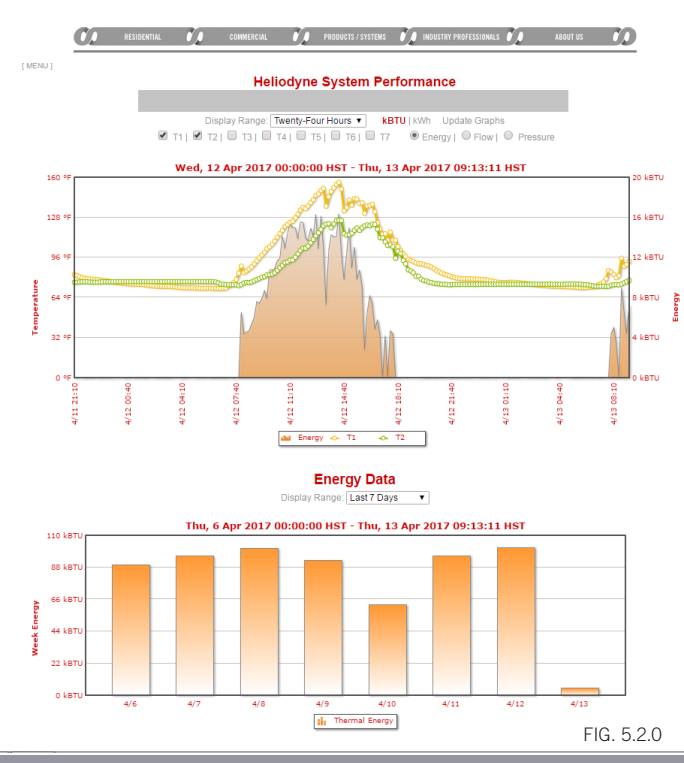

### **6. TROUBLESHOOTING**

#### **6.0. Delta-T Pro Testing and Troubleshooting**

More in-depth knowledge is available at www.heliodyne.com/controls.

Before contacting Heliodyne tech support, run through this entire section to see if it solves the problem. If the issue cannot be resolved by these tests and common problems, their answers will give Heliodyne a better idea of what the issue might be.

#### **6.0.0. Testing Controller Logic**

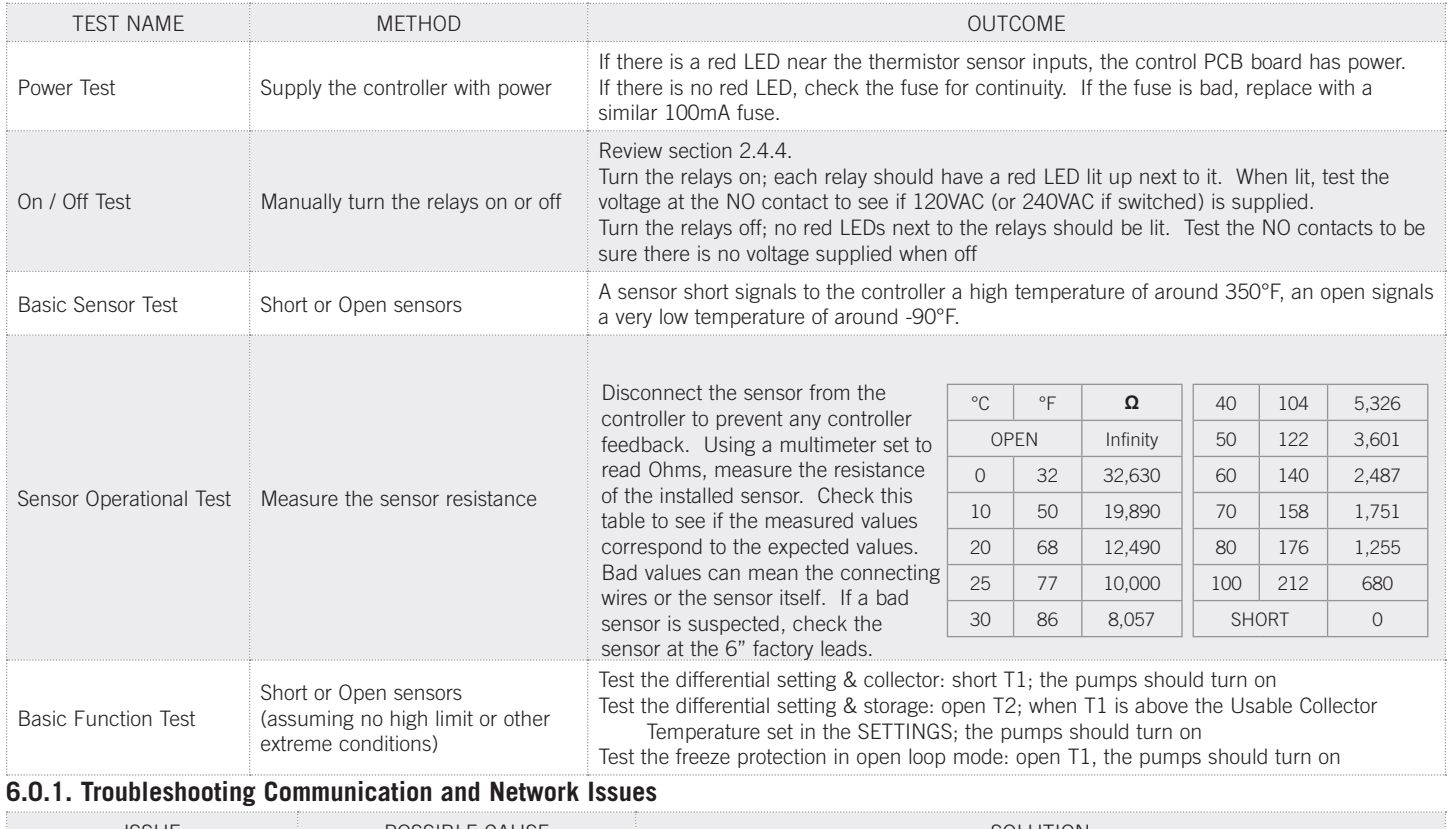

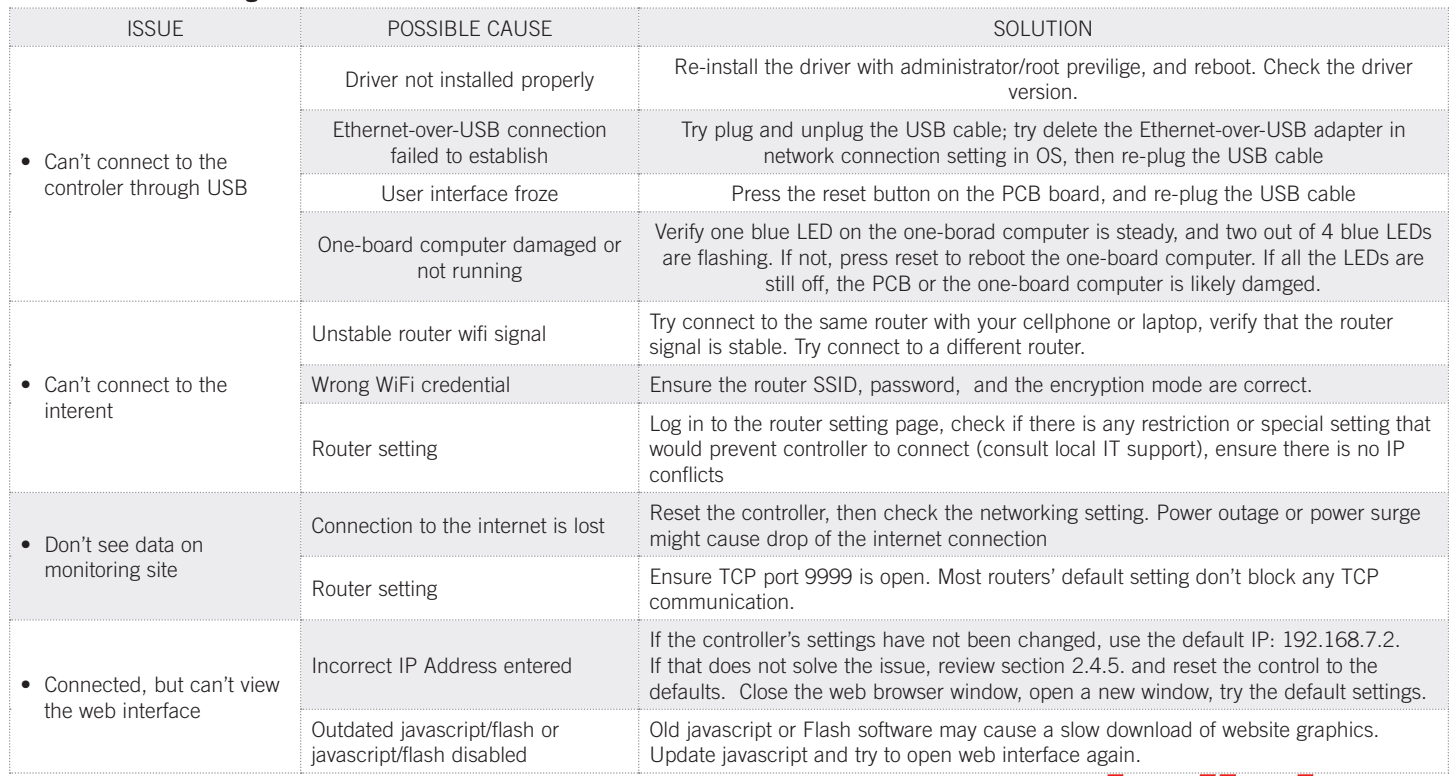

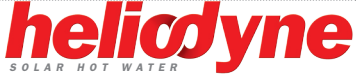

#### **6.0.2. Troubleshooting Operation**

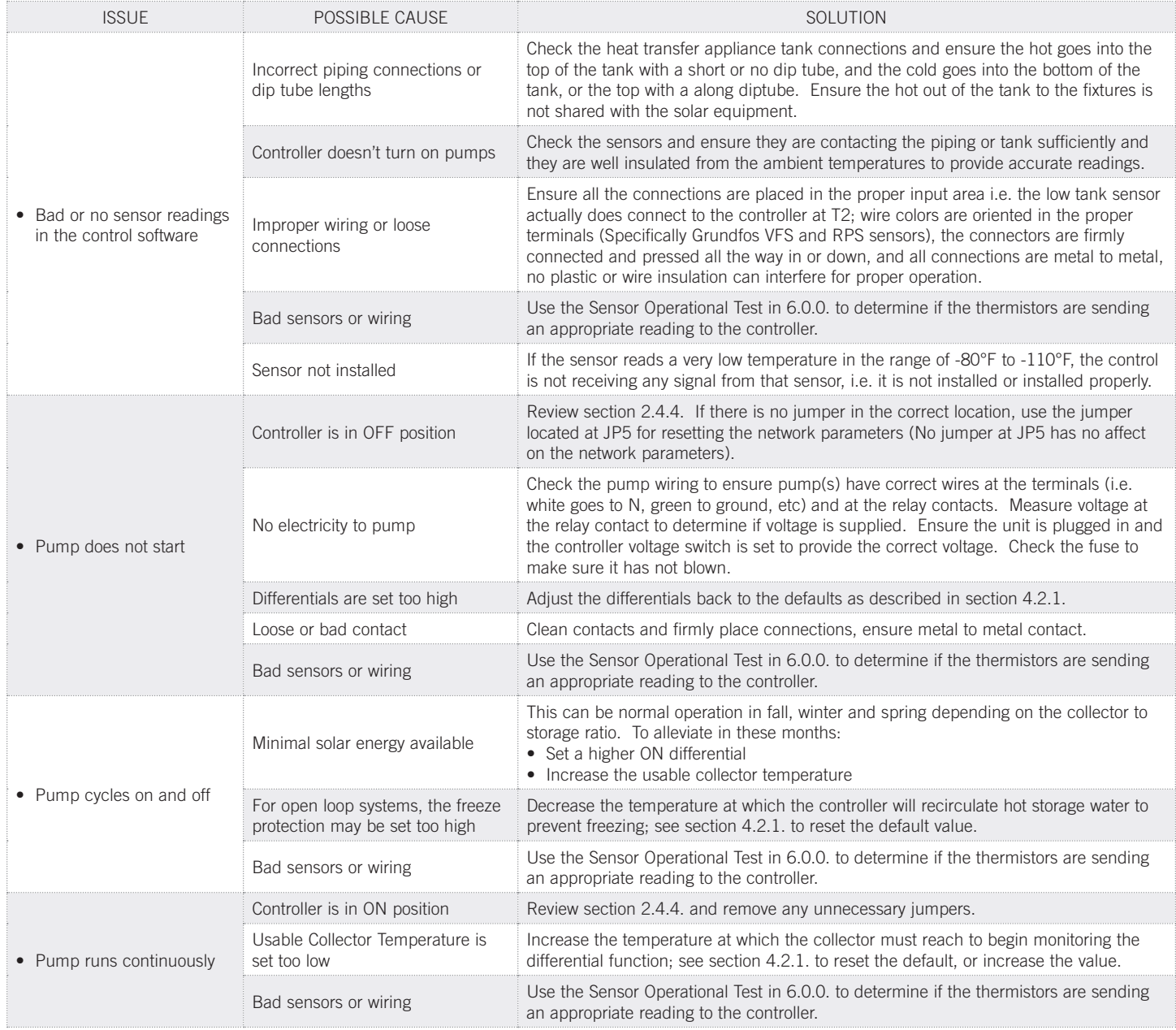

## **7. WARRANTY**

HELIODYNE, shall provide a warranty for defects in compliance with the purchased goods delivered after 3/1/2009. This warranty applies to the first retail buyer and to any subsequent owners. Product shall be free from defects in material and workmanship, malfunctions and failure to perform, under normal use, service and maintenance, provided that said products have been installed in accordance with HELIODYNE's Installation Instructions. The warranty term for each product shall begin on the date of installation and remain active for the period of time as specified and applicable for each individual product.

#### **The HCOM, HPAK, HFLO, HPAS Products and their variants.**

- Five (5) year limited warranty (parts only, no labor, no shipping) from date of installation when installed with HELIODYNE Collectors.
- Three (3) year limited warranty (parts only, no labor, no shipping) on Integrated Electronics (such as controller, pumps, sensors, etc.)
- In the event that the Product is installed with another brand of collector, or any equipment other than HELIODYNE collectors, then the period of time shall be one (1) year from date of installation for Product and Electronics.

#### **The GOBI Collectors and their variants.**

• Ten (10) year limited warranty (parts only, no labor, no shipping) from date of installation.

#### **The DELTA-T Products and their variants.**

• Three (3) year limited warranty (parts only, no labor, no shipping) from the date of installation.

In the event that evidence cannot be provided to indicate the date of installation, then the warranty period shall begin on the date the product was manufactured.

Objects are warranted at HELIODYNE's discretion by repair of the object of purchase or replacement of defective parts, exchange or reduction of price. The right of the contractor to convert objects is ceded by common consent. Replaced parts become the property of HELIODYNE. Wages and costs spent on shipping, installation and disassembly must be covered by the client. This provision similarly applies to all warranty agreements. It is at HELIODYNE's discretion to replace defective goods with similar, faultless goods. In this case, any rights to cancel the agreement cease. The client expressly waives the right for it and its legal successors to assert claims for damages or loss of profit (including without limitation special, indirect, loss of use, contingent, or consequential damages) due to defects or nonconformity in the purchased good. The warranty set forth above constitutes the sole and exclusive remedy against HELIODYNE for the furnishing of any nonconforming or defective goods. THE ABOVE WARRANTY IS EXPRESSLY IN LIEU OF ALL OTHER WARRANTIES, EXPRESS OR IMPLIED, INCLUDING WITHOUT LIMITATION ANY WARRANTY AS TO MERCHANTABILITY OR FITNESS FOR A PARTICULAR USE OR PURPOSE.

If the Product contains a defect that cannot be repaired after a reasonable number of attempts to do so, you, the buyer, may elect either a refund of its purchase price, or a replacement without charge. A replacement may consist of a new or factory rebuilt

product of at least the same quality. **A new warranty shall apply to any replacement. Claims on warranty will only be admitted and considered if they are announced in writing immediately after the defect was first noticed.** Oral communication or communication by telephone is not sufficient. To obtain service on the Product, notify Heliodyne Customer Service by email at **sales@heliodyne.com**, or by letter to **4910 Seaport Ave., Richmond, CA, 94804**. Provide proof of purchase and date.

Should service be requested and no defect found in the Product, then a reasonable charge will be made for the service.

In no event shall HELIODYNE be liable for the following:

- • Conditions resulting from a defect in a component or part that does not make up the HELIODYNE Product.
- Conditions resulting from a significant departure from Heliodyne's Installation Instructions.
- Conditions resulting from any misuse, abuse, negligence, weather damage, accident or alteration.
- Consequential damages such as: damage to your property, loss of time, inconvenience or loss of use of the Product or any incidental expenses resulting from any breach of the express warranty. Conditions that may occur in the normal operation of the Product shall not be invoked by HELIODYNE to reduce or defeat the coverage of this warranty.

HELIODYNE's liability under this warranty shall be in lieu of all warranties of fitness and in lieu of all warranties of merchantability. Heliodyne shall not be liable for any incidental or consequential damages covered by a defective product. The maximum liability under this warranty shall not exceed the contract price of the Product. Some states do not allow the exclusion or limitations of incidental or consequential damages, and some states do not allow limitations on implied warranties, such as that of fitness and of merchantability. Therefore the above exclusions and limitations do not apply to you.

The warranty excludes damage caused by force majeure and malfunction that are due to improper assembly, and/or product installation. HELIODYNE is not liable for possible costs resulting from defects. Glass breakage in collectors is specifically excluded. In order for HELIODYNE to accept liability:

- Installation must have been carried out by a licensed specialized company (heating contractor or plumber) following the version of installation instructions in force;
- HELIODYNE or its representative was given the opportunity to check complaints on site immediately after any defect occurred;
- Confirmation exists that the system was commissioned properly and that the system was checked and maintenance was performed annually by a specialized company licensed for this purpose. The warranty agreed by HELIODYNE is only valid for their clients.

This warranty gives you specific legal rights, and you may also have other rights, which vary from state to state. Unless otherwise explicitly agreed in writing, it is understood that these are the only written warranties given by HELIODYNE, and HELIODYNE neither assumes nor authorizes anyone to assume for it any other obligation or liability in connection with the Product.

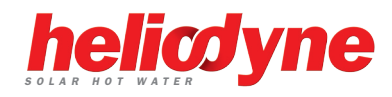

### **MOUNTING TEMPLATE**

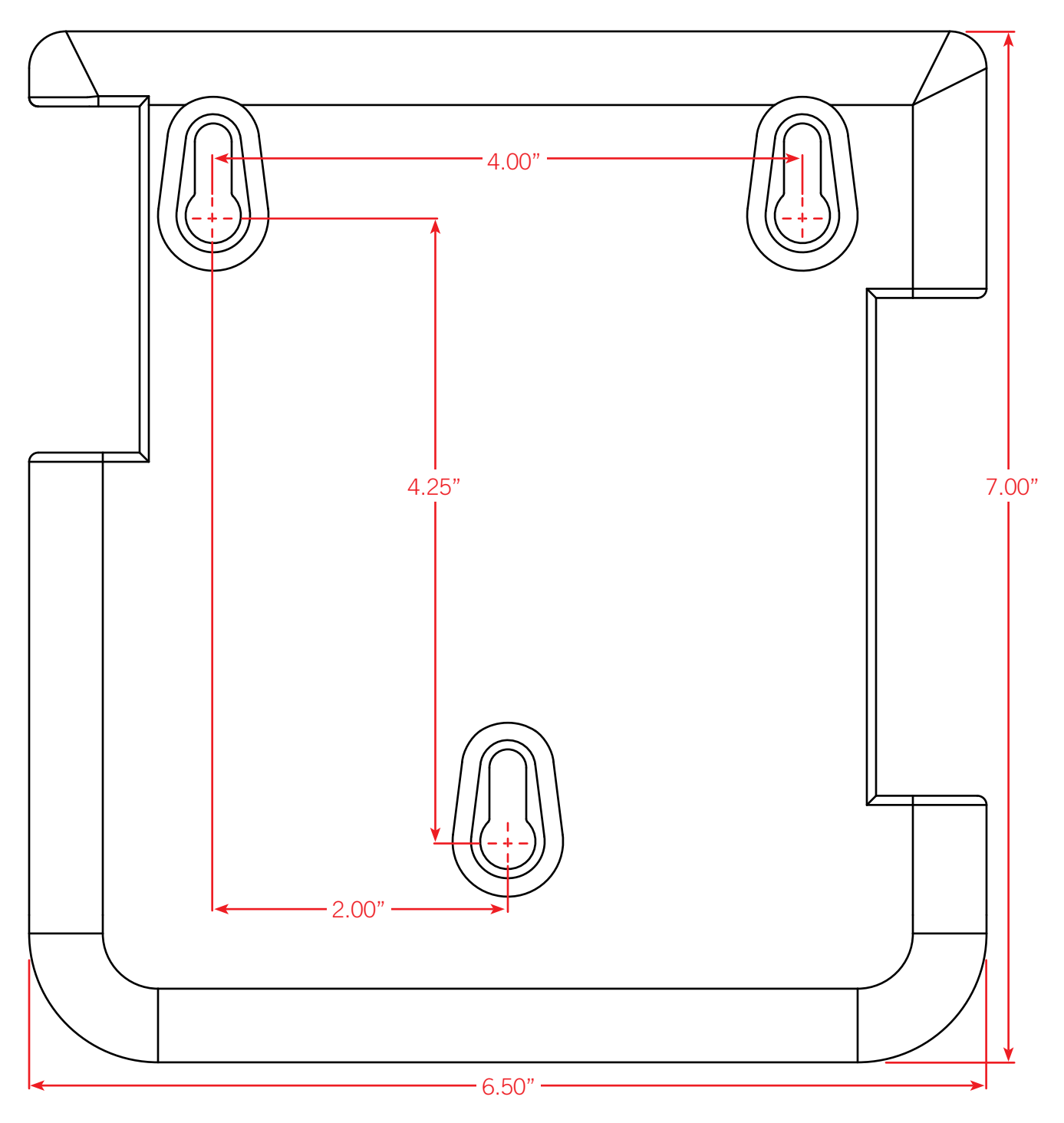

 $\text{SCALE} = 1:1$ 

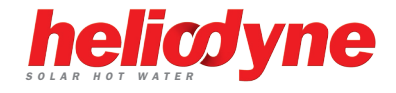

Heliodyne, Inc. • 4910 Seaport Avenue • Richmond, CA 94804 T: 510.237.9614 • F: 510.237.7018 www.heliodyne.com Sales Inquiries: sales@heliodyne.com Information and Support: info@heliodyne.com